# **SSYAMAHA M7CL V2 Editor M7CL V2 Editor Installationshandbuch**

# **ACHTUNG**

# **SOFTWARE-LIZENZVEREINBARUNG**

BITTE LESEN SIE SORGFÄLTIG DIESE LIZENZVEREINBARUNG ("VEREINBARUNG"), BEVOR SIE DIE SOFTWARE BENUTZEN. DER GEBRAUCH DIESER SOFTWARE IST IHNEN NUR GEMÄSS DEN BEDINGUNGEN UND VORAUSSETZUNGEN DIESER VEREINBARUNG GESTATTET. DIES IST EINE VEREINBARUNG ZWISCHEN IHNEN (ALS PRIVATPERSON ODER ALS NATÜRLICHE PERSON) UND DER YAMAHA CORPORATION ("YAMAHA").

DURCH DAS HERUNTERLADEN, INSTALLIEREN, KOPIEREN ODER ANDERWEITIGE VERWENDEN DIESER SOFTWARE BRINGEN SIE ZUM AUSDRUCK, AN DIE BEDINGUNGEN DIESER LIZENZ GEBUNDEN ZU SEIN. WENN SIE MIT DEN BEDINGUNGEN NICHT EINVERSTANDEN SIND, FÜHREN SIE KEINEN DOWNLOAD, KEINE INSTALLATION UND KEINEN KOPIERVORGANG DIESER SOFTWARE AUS, UND VERWENDEN SIE SIE IN KEINER ANDEREN WEISE. FALLS SIE DIE SOFTWARE BEREITS HERUNTERGELADEN ODER INSTALLIERT HABEN UND NICHT MIT DEN BEDINGUNGEN EINVERSTANDEN SIND, LÖSCHEN SIE DIE SOFTWARE UMGEHEND.

#### **1. GEWÄHRUNG EINER LIZENZ UND COPYRIGHT**

Yamaha gewährt Ihnen hiermit das Recht, eine einzige Kopie der mitgelieferten Software-Programme und Daten ("SOFTWARE") zu nutzen. Der Begriff SOFTWARE umfasst alle Updates der mitgelieferten Software und Daten. Die SOFTWARE gehört Yamaha bzw. den Yamaha-Lizenzgebern und ist durch die entsprechenden Copyright-Gesetze und internationalen Abkommen geschützt. Sie haben zwar das Recht, Besitzansprüche auf die durch den Gebrauch der SOFTWARE erstellten Daten zu erheben, doch die SOFTWARE selbst bleibt weiterhin durch das entsprechende Copyright geschützt.

- **Sie dürfen** die SOFTWARE auf **genau einem Computer** verwenden.
- **Sie dürfen** ausschließlich zu Backup-Zwecken eine Kopie der SOFTWARE in maschinenlesbarer Form erstellen, wenn sich die SOFTWARE auf einem Medium befindet, welches eine solche Sicherungskopie erlaubt. Auf der erstellten Sicherungskopie müssen Sie den Urheberrechtshinweis von Yamaha und alle anderen Eigentumsrechte der die SOFTWARE betreffenden Hinweise wiedergeben.
- **Sie dürfen** dauerhaft all Ihre Rechte an der SOFTWARE an Dritte übertragen, jedoch nur, falls Sie keine Kopien zurückbehalten und der Empfänger die Lizenzvereinbarung liest und dieser zustimmt.

#### **2. BESCHRÄNKUNGEN**

- **Sie dürfen nicht** die SOFTWARE einem Reverse Engineering unterziehen, sie dekompilieren oder auf andere Weise an deren Quell-Code gelangen.
- Es ist Ihnen **nicht gestattet**, die SOFTWARE als Ganzes oder teilweise zu vervielfältigen, zu modifizieren, zu ändern, zu vermieten, zu verleasen oder auf anderen Wegen zu verteilen oder abgeleitete Produkte aus der SOFTWARE zu erstellen.
- **Sie dürfen nicht** die SOFTWARE elektronisch von einem Computer auf einen anderen übertragen oder sie in ein Netzwerk mit anderen Computern einspeisen.
- **Sie dürfen nicht** die SOFTWARE verwenden, um illegale oder gegen die guten Sitten verstoßende Daten zu verbreiten.
- **Sie dürfen nicht** auf dem Gebrauch der SOFTWARE basierende Dienstleistungen erbringen ohne die Erlaubnis der Yamaha Corporation

Urheberrechtlich geschützte Daten, einschließlich, aber nicht darauf beschränkt, MIDI-Songdateien, die mithilfe dieser SOFTWARE erstellt werden, unterliegen den nachfolgenden Beschränkungen, die vom Benutzer zu beachten sind.

- Die mithilfe dieser SOFTWARE erhaltenen Daten dürfen ohne Erlaubnis des Urheberrechtsinhabers nicht für kommerzielle Zwecke verwendet werden.
- Die mithilfe dieser SOFTWARE erhaltenen Daten dürfen nicht dupliziert, übertragen, verteilt oder einem öffentlichen Publikum vorgespielt oder dargeboten werden, es sei denn, es liegt eine Genehmigung durch den Inhaber der Urheberrechte vor.
- Weder darf die Verschlüsselung der mithilfe dieser SOFTWARE erhaltenen Daten entfernt, noch darf das elektronische Wasserzeichen ohne Genehmigung des Inhabers der Urheberrechte verändert werden.

#### **3. BEENDIGUNG DES VERTRAGSVERHÄLTNISSES**

Diese Lizenzvereinbarung tritt am Tag des Erhalts der SOFTWARE in Kraft und bleibt bis zur Beendigung wirksam. Wenn eines der Urheberrechtsgesetze oder eine Maßgabe dieser Vereinbarung verletzt wird, endet die Vereinbarung automatisch und sofort ohne Vorankündigung durch Yamaha. In diesem Fall müssen Sie die lizenzierte SOFTWARE und die mitgelieferten Unterlagen und alle Kopien davon unverzüglich vernichten.

#### **4. BESCHRÄNKTE GARANTIE AUF DIE SOFTWARE**

Sie erkennen ausdrücklich an, dass der Gebrauch der SOFTWARE ausschließlich auf eigene Gefahr erfolgt. Die SOFTWARE und ihre Anleitungen werden Ihnen ohne Mängelgewähr oder andere Garantien zur Verfügung gestellt. UNGEACHTET DER ANDEREN BESTIMMUNGEN DIESER LIZENZVEREINBARUNG WERDEN VON YAMAHA KEINE AUSDRÜCKLICHEN ODER STILLSCHWEIGENDEN GARANTIEN HINSICHTLICH DIESER SOFTWARE ÜBERNOMMEN, EINSCHLIESSLICH, ABER NICHT BESCHRÄNKT AUF STILLSCHWEIGENDE GARANTIEN FÜR ALLGEMEINE GEBRAUCHSTAUGLICHKEIT ODER DIE TAUGLICHKEIT FÜR EINEN BESTIMMTEN EINSATZZWECK ODER DIE NICHTVERLETZUNG DER RECHTE DRITTER. BESONDERS, ABER OHNE DAS OBENGENANNTE EINZUSCHRÄNKEN, GARANTIERT YAMAHA NICHT, DASS DIE SOFTWARE IHRE ANSPRÜCHE ERFÜLLT, DASS DER BETRIEB DER SOFTWARE OHNE UNTERBRECHUNGEN ODER FEHLERFREI ERFOLGT ODER DASS FEHLER IN DER SOFTWARE BESEITIGT WERDEN.

#### **5. HAFTUNGSBESCHRÄNKUNG**

YAMAHA GEHT DIE NACHFOLGEND SPEZIFIZIERTE VERPFLICHTUNG EIN, DIE VERWENDUNG DER SOFTWARE UNTER DEN GENANNTEN BEDINGUNGEN ZU ERLAUBEN. YAMAHA ÜBERNIMMT IHNEN GEGENÜBER ODER GEGENÜBER DRITTEN IN KEINEM FALL DIE HAFTUNG FÜR IRGENDWELCHE SCHÄDEN EINSCHLIESSLICH, JEDOCH NICHT BESCHRÄNKT AUF DIREKT ODER BEILÄUFIG ENTSTANDENE SCHÄDEN ODER FOLGESCHÄDEN, AUFWENDUNGEN, ENTGANGENE GEWINNE, DATENVERLUSTE ODER ANDERE SCHÄDEN, DIE INFOLGE DER VERWENDUNG, DES MISSBRAUCHS ODER DER UNMÖGLICHKEIT DER VERWENDUNG DER SOFTWARE ENTSTEHEN KÖNNEN, SELBST WENN YAMAHA ODER EIN AUTORISIERTER HÄNDLER AUF DIE MÖGLICHKEIT SOLCHER SCHÄDEN AUFMERKSAM GEMACHT WURDE. In keinem Fall überschreiten Ihre Ansprüche gegen Yamaha aufgrund von Schäden, Verlusten oder Klageansprüchen (aus Vertrag, Schadensersatz oder anderen) den Kaufpreis der SOFTWARE.

#### **6. SOFTWARE DRITTER**

Möglicherweise werden der SOFTWARE Daten und Software Dritter beigefügt ("SOFTWARE DRITTER"). Wenn in der schriftlichen Dokumentation oder der die Software begleitenden elektronischen Daten irgendwelche Software und Daten von Yamaha als SOFTWARE DRITTER bezeichnet wird, erkennen Sie die Bestimmungen aller mit der SOFTWARE DRITTER mitgelieferten Vereinbarungen an und erkennen an, dass der Hersteller der SOFTWARE DRITTER verantwortlich ist für etwaige Garantien oder Haftungen für die SOFTWARE DRITTER. Yamaha ist in keiner Weise verantwortlich für die SOFTWARE DRITTER oder deren Gebrauch durch Sie.

- Yamaha gibt keine ausdrücklichen Zusicherungen und vertraglichen Haftungen bezüglich der SOFTWARE DRITTER. ZUSÄTZLICH VERNEINT YAMAHA AUSDRÜCKLICH ALLE STILLSCHWEIGENDEN GARANTIEN, EINSCHLIESSLICH, ABER NICHT BESCHRÄNKT AUF, STILLSCHWEIGENDE GARANTIEN AUF ALLGEMEINE GEBRAUCHSTAUGLICHKEIT ODER DIE TAUGLICHKEIT FÜR EINEN BESTIMMTEN ZWECK der SOFTWARE DRITTER.
- Yamaha bietet Ihnen keinen Service oder Hilfestellung zu der SOFTWARE DRITTER.
- Yamaha übernimmt Ihnen gegenüber oder gegenüber Dritten in keinem Fall die Haftung für irgendwelche Schäden einschließlich, jedoch nicht beschränkt, auf direkt oder beiläufig entstandene Schäden oder Folgeschäden, Aufwendungen, entgangene Gewinne, Datenverluste oder andere Schäden, die infolge der Verwendung, des Missbrauchs oder der Unmöglichkeit der Verwendung der SOFTWARE DRITTER entstehen können.

#### **7. ALLGEMEINES**

Diese Vereinbarung ist im Einklang mit dem japanischen Recht zu interpretieren und wird von diesem beherrscht, ohne einen Bezug auf jegliche Prinzipien eines Rechtskonflikts herzustellen. Alle Rechtsstreitigkeiten und -verfahren sind am Tokyo District Court in Japan durchzuführen. Falls aus irgendeinem Grund Teile dieser Lizenzvereinbarung von einem zuständigen Gericht für unwirksam erklärt werden sollten, dann sollen die übrigen Bestimmungen der Lizenzvereinbarung weiterhin voll wirksam sein.

#### **8. VOLLSTÄNDIGKEIT DER VEREINBARUNG**

Diese Lizenzvereinbarung stellt die Gesamtheit der Vereinbarungen in Bezug auf die SOFTWARE und alle mitgelieferten schriftlichen Unterlagen zwischen den Parteien dar und ersetzt alle vorherigen oder gleichzeitigen schriftlichen oder mündlichen Übereinkünfte oder Vereinbarungen in Bezug auf diese Thematik. Zusätze oder Änderungen dieser Vereinbarung sind nicht bindend, wenn Sie nicht von einem vollständig authorisierten Repräsentanten von Yamaha unterzeichnet sind.

## **Spezielle Hinweise**

- Dieses Programm sowie die Bedienungsanleitung sind urheberrechtliches Eigentum der Yamaha Corporation.
- Bitte lesen Sie sich vor der Installation des Programms die Software-Lizenzvereinbarung am Anfang dieses Handbuchs sorgfältig durch.
- Das Kopieren der Software und die Vervielfältigung dieser Bedienungsanleitung als Ganzes oder in Teilen sind nur mit ausdrücklicher schriftlicher Genehmigung des Herstellers erlaubt.
- Yamaha übernimmt keinerlei Garantie hinsichtlich der Nutzung dieser Software und der dazugehörigen Dokumentation und kann nicht für die Folgen der Nutzung der Bedienungsanleitung und der Software verantwortlich gemacht werden.
- Zukünftige Aktualisierungen von Anwendungs- und Systemsoftware sowie jede Änderung der technischen Daten und Funktionen werden auf der folgenden Website bekannt gegeben. [http://www.yamahaproaudio.com/](http://www.yamahaproaudio.com/ )
- Die Bildschirmdarstellungen in dieser Bedienungsanleitung dienen nur zur Veranschaulichung und können von den Bildschirmanzeigen auf Ihrem Computer abweichen.
- Das Kopieren von kommerziell erhältlichen Musikdaten (einschließlich, jedoch ohne darauf beschränkt zu sein, MIDI- und/oder Audio-Daten) ist mit Ausnahme für den privaten Gebrauch strengstens untersagt.
- Windows ist ein eingetragenes Warenzeichen der Microsoft<sup>®</sup> Corporation.
- Die in dieser Bedienungsanleitung erwähnten Firmen- und Produktnamen sind Warenzeichen bzw. eingetragene Warenzeichen der betreffenden Firmen.

## **M7CL V2 Editor**

Mit M7CL V2 Editor (im Folgenden als "M7CL Editor" bezeichnet) können Sie die Einstellungen eines M7CL-Mischpults der Version 2 (M7CL-48 and M7CL-32: im Folgenden als "M7CL" bezeichnet) vorbereiten, bevor Sie die Parameter offline bearbeiten, und außerdem das M7CL online fernüberwachen/fernbedienen.

## **Installation der Software**

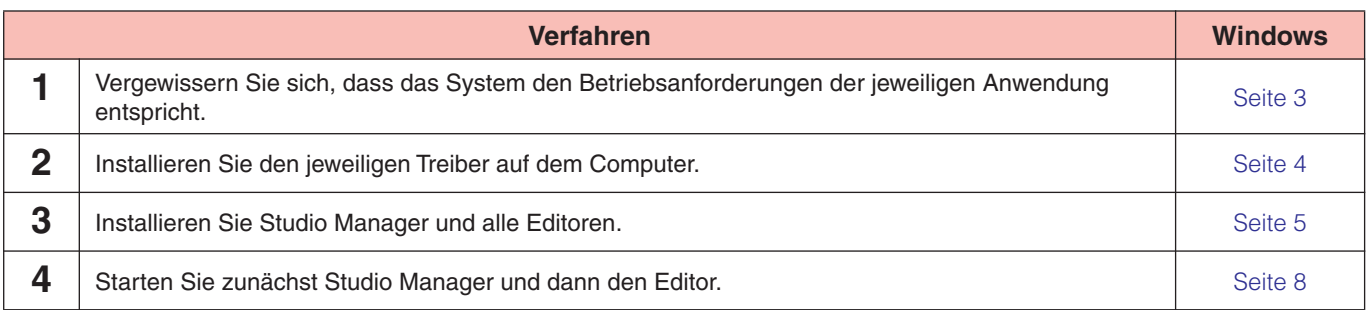

Informationen zu den nachfolgenden Vorgehensweisen finden Sie in der PDF-Anleitung, auf die Sie über das Menü [HELP] (Hilfe) des jeweiligen Programms zugreifen.

## **Installation der Software**

## <span id="page-2-0"></span>**Systemmindestanforderungen**

Die nachfolgend angegebenen Systemanforderungen können je nach Betriebsystemversion geringfügig abweichen.

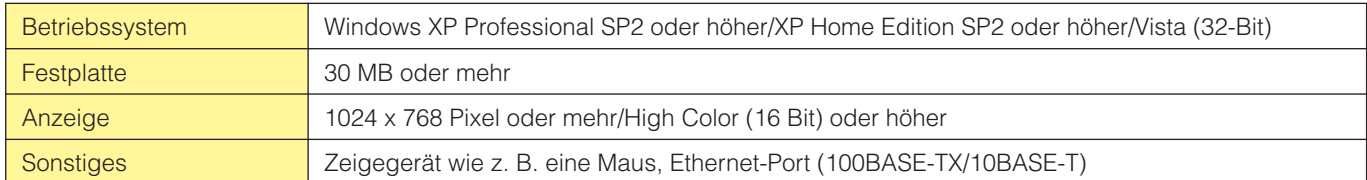

### **Windows XP Professional SP2 oder höher/XP Home Edition SP2 oder höher**

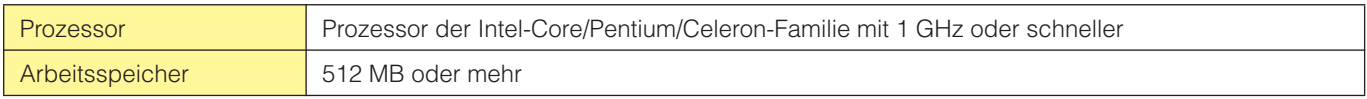

### **Windows Vista (32-Bit)**

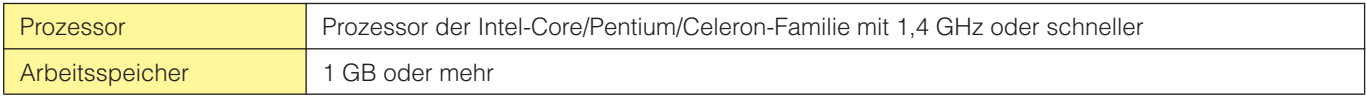

Die oben genannten Systemmindestanforderungen beziehen sich auf die Version 2.5.0 von M7CL V2 Editor. Bitte beachten Sie, **HINWEIS**dass die Software häufig erneuert wird und sich die Systemanforderungen deshalb ändern können. Informationen zur neuesten Version der einzelnen Programme und zu ihren Systemanforderungen finden Sie auf der folgenden Website: <http://www.yamahaproaudio.com/>

Die Systemanforderungen können je nach dem auf dem Computer verwendeten Betriebsystem geringfügig abweichen.

## **Installation der Software**

Sie müssen die folgenden Programme installieren, um den M7CL-Editor zu benutzen. Führen Sie die folgenden Anweisungen aus.

- **DME-N Network Driver**
- **Studio Manager**
- **M7CL-Editor**

### <span id="page-3-0"></span>**• DME-N Network Driver**

Um das M7CL von einem Computer aus über Ethernet bedienen zu können, müssen Sie zunächst die passende Treibersoftware DME-N Network Driver installieren.

Beim DME-N Network Driver handelt es sich um eine Software, die MIDI-Daten zwischen dem Computer und dem M7CL über ein Ethernetkabel überträgt.

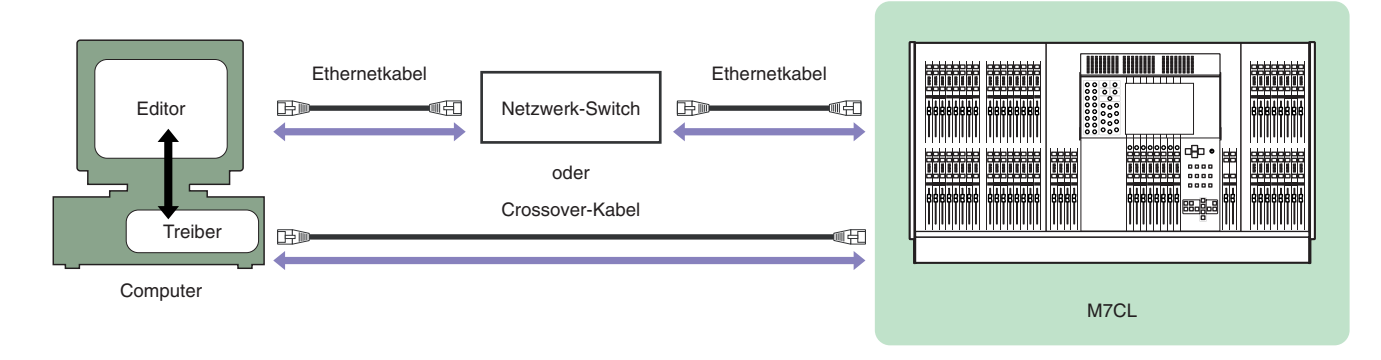

Die neueste Version des DME-N Network Driver können Sie von der folgenden Website herunterladen. Spezielle Installationsanweisungen finden Sie in der Installationsanleitung, die in der heruntergeladenen Datei enthalten ist. [h](http://www.yamahaproaudio.com/)ttp://www.yamahaproaudio.com/

## <span id="page-4-0"></span>**Installation des Studio Manager**

Studio Manager ist eine plattformübergreifende Anwendung, mit deren Hilfe Sie mehrere Editor-Programme zur Remote-Steuerung von Yamaha-Geräten verwenden sowie die Editor-Einstellungen für den sofortigen Abruf speichern können.

Spezielle Anweisungen zur Verwendung der Software finden Sie in der PDF-Anleitung, die Sie in Studio Manager und den jeweiligen Editoren über das Menü [HELP] (Hilfe) aufrufen können.

Die neueste Version von Studio Manager können Sie von der folgenden Website herunterladen. Spezielle Installationsanweisungen finden Sie in der Installationsanleitung, die in der heruntergeladenen Datei enthalten ist. <http://www.yamahaproaudio.com/>

## **Installation des M7CL-Editors**

Um die Softwareprogramme zu installieren, gehen Sie wie folgt vor.

**1** Entpacken Sie die Daten der heruntergeladenen, komprimierten Datei und öffnen Sie den Ordner "m7clv2\_edt\*\*\*\_win".

"\*\*\*" stellt die Versionsnummer dar.

**2** Doppelklicken Sie auf "setup.exe".

**HINWEIS** Unter Windows Vista klicken Sie, wenn das Fenster "Benutzerkontensteuerung" erscheint, auf [Fortsetzen].

### **3** Folgen Sie den Anweisungen auf dem Bildschirm, um die Software zu installieren.

Spezielle Anweisungen zur Verwendung der Software finden Sie in der PDF-Anleitung, auf die Sie über das Menü [HELP] (Hilfe) **HINWEIS**des jeweiligen Programms zugreifen.

## **Deinstallation (Entfernen installierter Anwendungen)**

So entfernen Sie die installierten Editoren und Studio Manager:

#### Bei Einsatz von Windows XP

Klicken Sie nacheinander auf [START] → [Systemsteuerung] → [Software] → [Programme ändern oder entfernen], markieren Sie die zu entfernende Anwendung, und klicken Sie auf [Ändern/Entfernen…]. Folgen Sie den Anweisungen auf dem Bildschirm, um die Anwendung zu entfernen.

#### Bei Einsatz von Windows Vista

Klicken Sie nacheinander auf [START] → [Systemsteuerung] → [Programme und Funktionen] → [Programm deinstallieren oder ändern], markieren Sie die zu entfernende Anwendung, und klicken Sie auf [Deinstallieren/Ändern].

Folgen Sie den Anweisungen auf dem Bildschirm, um die Anwendung zu entfernen. Wenn das Fenster "Benutzerkontensteuerung" erscheint, klicken Sie auf [Fortfahren].

# **Erste Schritte**

## **Studio Manager und Total Recall – Übersicht**

Studio Manager ist eine plattformübergreifende Anwendung, mit deren Hilfe Sie mehrere Editoren zur Fernbedienung von Yamaha-Geräten verwenden sowie die Editor-Einstellungen für den sofortigen Abruf speichern können.

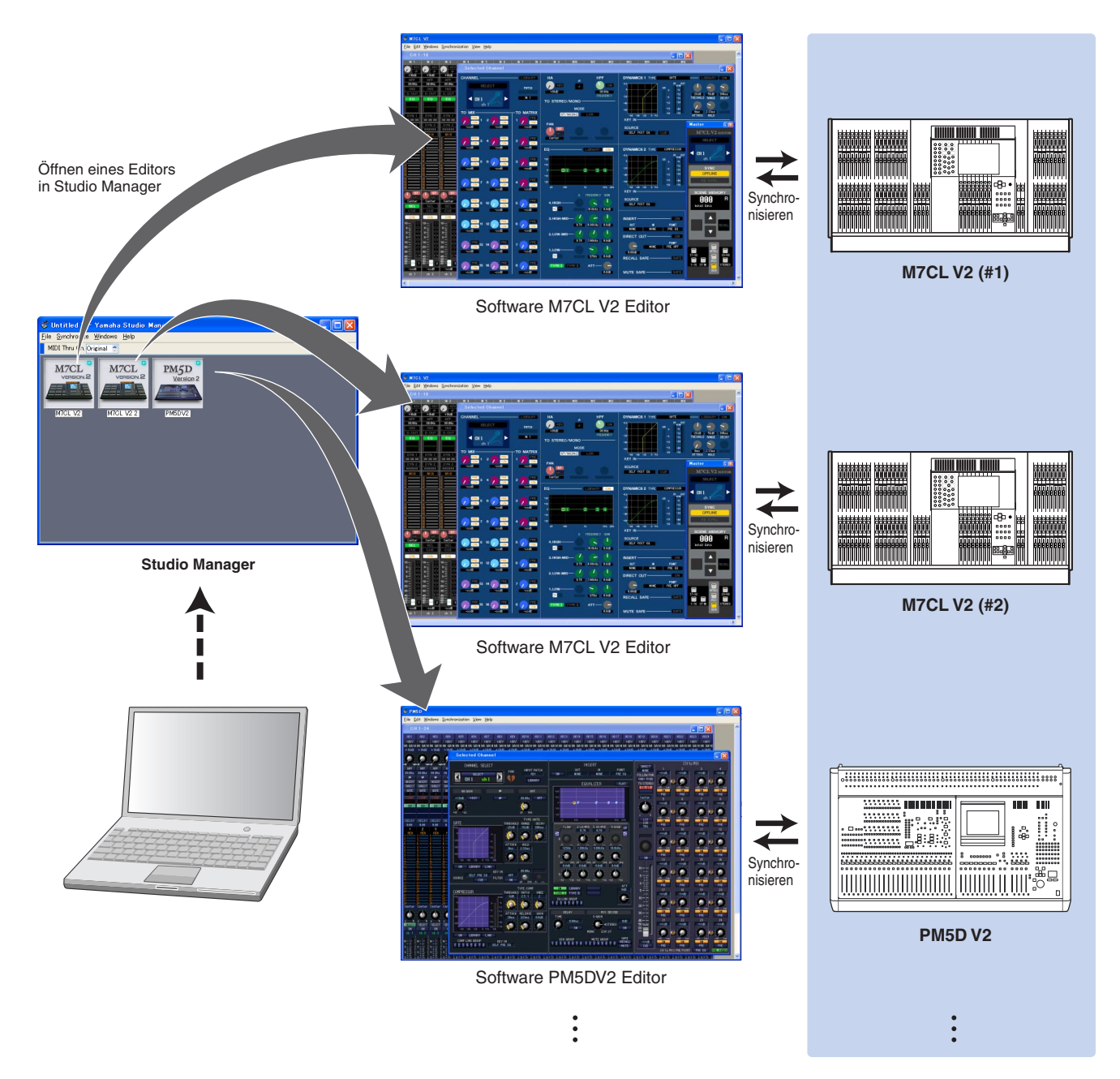

Die Einstellungen der einzelnen Editoren können gespeichert und in Studio Manager zusammen geladen werden. Anders ausgedrückt: Sie können die Einstellungen für Ihr gesamtes System mit einem einzigen Bedienvorgang ändern, indem Sie in Studio Manager die Einstellungen für mehrere Geräte aufrufen. Diese Möglichkeit wird "Recall" genannt.

Einstellungsdateien können Sie entweder in Studio Manager speichern, um die Einstellungen mehrerer Geräte gleichzeitig abzurufen, oder Sie speichern sie in einem einzelnen Editor, um nur die Einstellungen dieses Geräts abzurufen.

• Bei direkter Verbindung des Computers mit dem M7CL.

Die folgenden Anfangseinstellungen können verwendet werden.

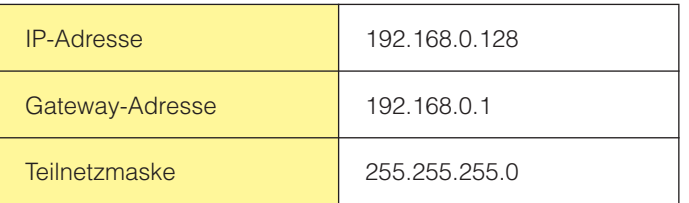

• Bei Verbindung von Computer und M7CL über ein Netzwerk.

Stellen Sie die IP-Adresse passend zum Netzwerk ein.

Ihr Computer und das M7CL müssen sich im selben Teilnetz innerhalb desselben Netzwerk-Adressraumes befinden.

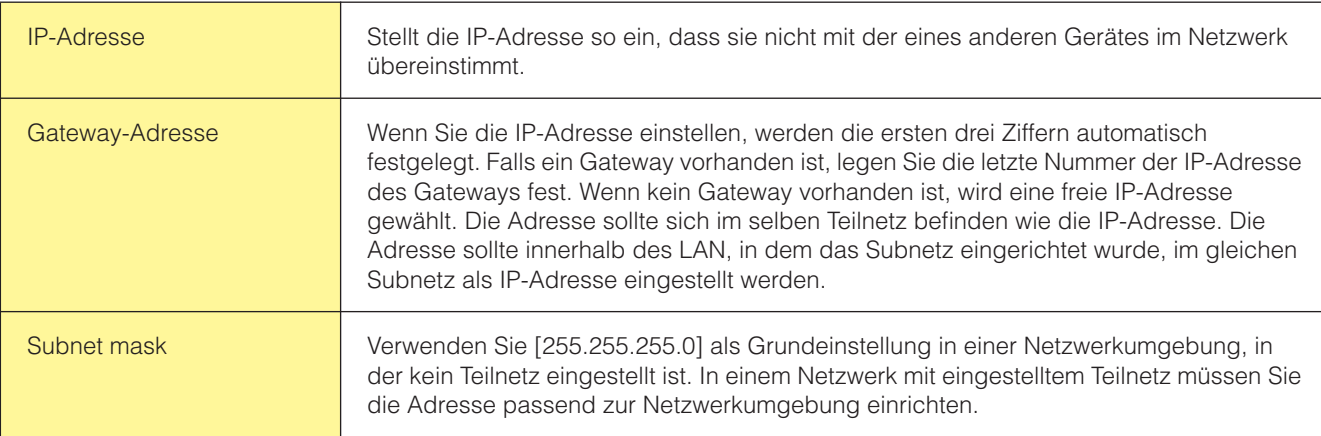

## **Netzwerkeinstellungen des Computers**

Wenn Sie das M7CL direkt mit Ihrem Computer verbinden, empfehlen wir die folgenden Einstellungen.

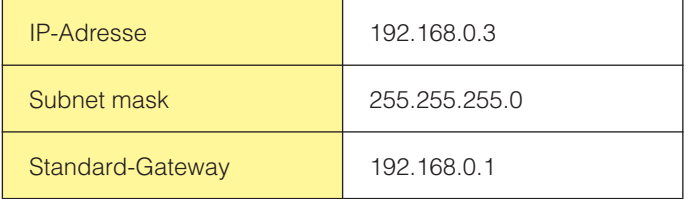

Allerdings darf die IP-Adresse nicht mit der eines anderen Gerätes im Netzwerk übereinstimmen.

**HINWEIS** Das M7CL kann nicht direkt angeschlossen werden, wenn die IP-Adresse automatisch zugewiesen wird. Weitere Einzelheiten erhalten Sie von Ihrem Netzwerkadministrator.

## <span id="page-7-0"></span>**Starten und Einrichten des Studio Managers**

Um die Editoren im Studio Manager verwenden zu können, führen Sie die folgende Konfiguration durch.

### **1** Starten Sie Studio Manager.

Klicken Sie auf die Schaltfläche [Start], bewegen Sie den Cursor auf [Programme (Alle Programme)] → [Yamaha Studio Manager], und klicken Sie dann auf [Studio Manager].

### **2** Richten Sie Studio Manager ein.

Einzelheiten finden Sie in der PDF-Anleitung, die Sie über das Menü [Help] (Hilfe) von Studio Manager aufrufen können.

### **3** Starten Sie die einzelnen Editoren.

Doppelklicken Sie im Fenster von Studio Manager auf die Symbole der einzelnen Editoren.

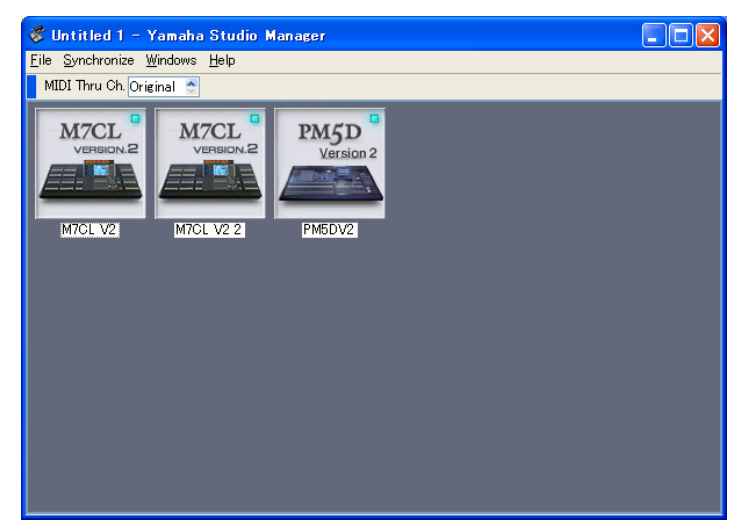

Fenster von Studio Manager

### **4** Richten Sie die einzelnen Editoren ein.

Einzelheiten finden Sie in der PDF-Anleitung, die Sie über das Menü [Help] (Hilfe) des jeweiligen Editors aufrufen können.

### **5** Synchronisieren Sie die Editoren mit Ihrem Mischpult.

Einzelheiten finden Sie in der PDF-Anleitung, die Sie über das Menü [Help] (Hilfe) des jeweiligen Editors aufrufen können.

# **Fehlersuche**

### **Wenn Sie das M7CL an Ihrem Computer über Ethernet steuern, funktioniert es nicht richtig.**

- Haben Sie den neuesten DME-N Network Driver installiert?
- Ist das Ethernetkabel korrekt angeschlossen? ..........................................................................Bedienungsanleitung M7CL
- Ist der DME-N Network Driver richtig eingerichtet? Haben Sie eine geeignete IP-Adresse eingegeben? .......................................................................................................................Installationshandbuch zum DME-N Network Driver
- Ist das Computernetzwerk richtig eingerichtet? Wählen Sie → [Start] → [Einstellungen] [Systemsteuerung] → [Netzwerkverbindungen] → [LAN-Verbindung] → [Eigenschaften], und überprüfen Sie die Einstellungen. ..............................Installationshandbuch zum DME-N Network Driver
- Sind die Einstellungen des M7CL und der peripheren Netzwerkgeräte (einschließlich Hubs) geeignet? ....................................................................Bedienungsanleitung des M7CL oder Bedienungsanleitung des Netzwerkgerätes.
- Haben Sie die passenden Netzwerkanschlüsse im M7CL-Editor ausgewählt?...... Bedienungsanleitung M7CL V2 Editor
- Falls in einer Installation unter Windows XP SP2 oder SP3 die Firewall-Funktion aktiviert ist, erscheint eine Warnmeldung, dass das Programm beim ersten Starten von M7CL Editor blockiert wird. Wählen Sie in diesem Fall die Option "Zulassen" bzw. "Nicht mehr blocken".
- Falls die Antivirus-Sicherheitsfunktion der Firewall aktiviert ist, treten unter Umständen Probleme beim Steuern des M7CL-Mischpults auf.

Schalten Sie in diesem Fall die Firewallfunktion aus.